#### **Schritt-für-Schritt-Anleitung:**  Zugang APP

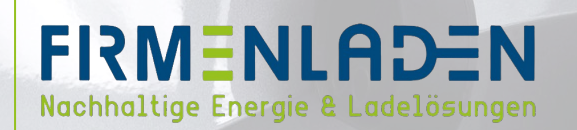

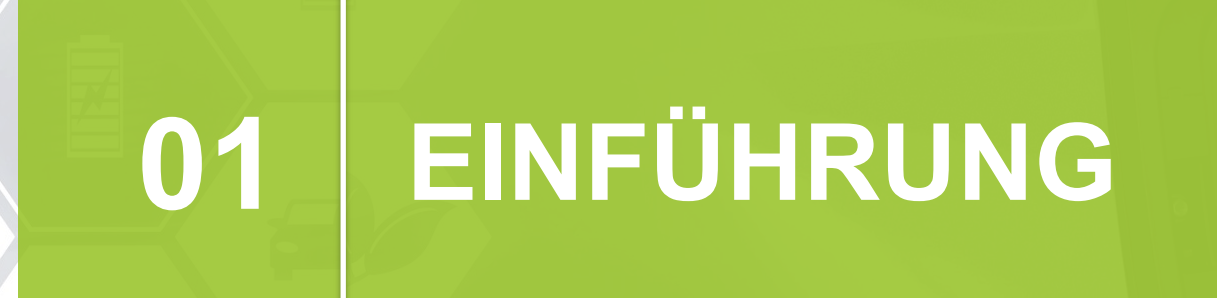

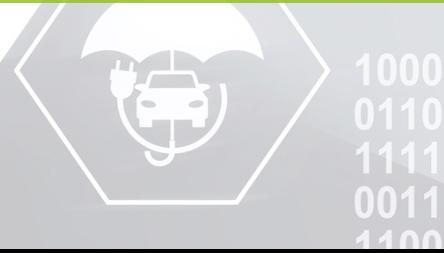

 $\overline{M}$ 

# **EINFÜHRUNG**

Diese Anleitung dient der Einrichtung der FIRMENLADEN-APP, damit Sie auch unterwegschaft **mit der FIRMENLADEN-APP laden können.**

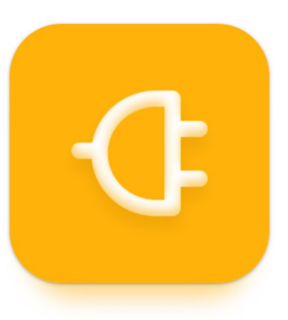

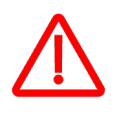

**Bevor Sie dieser Anleitung folgen, stellen Sie bitte sicher, dass Sie Ihre Zugangsdaten aus der FIRMENLADEN-Plattform vorliegen haben! (Nach der Registrierung in der FIRMENLADENWEL Sie auch eine weitere Einladung zur Registrierung auf der FL-Plattform erhalten. Bitte zuvor diesen Schritt abschließen.)**

**https://firmenladen.evc-net.com/**

**FIRMENLADEN** 

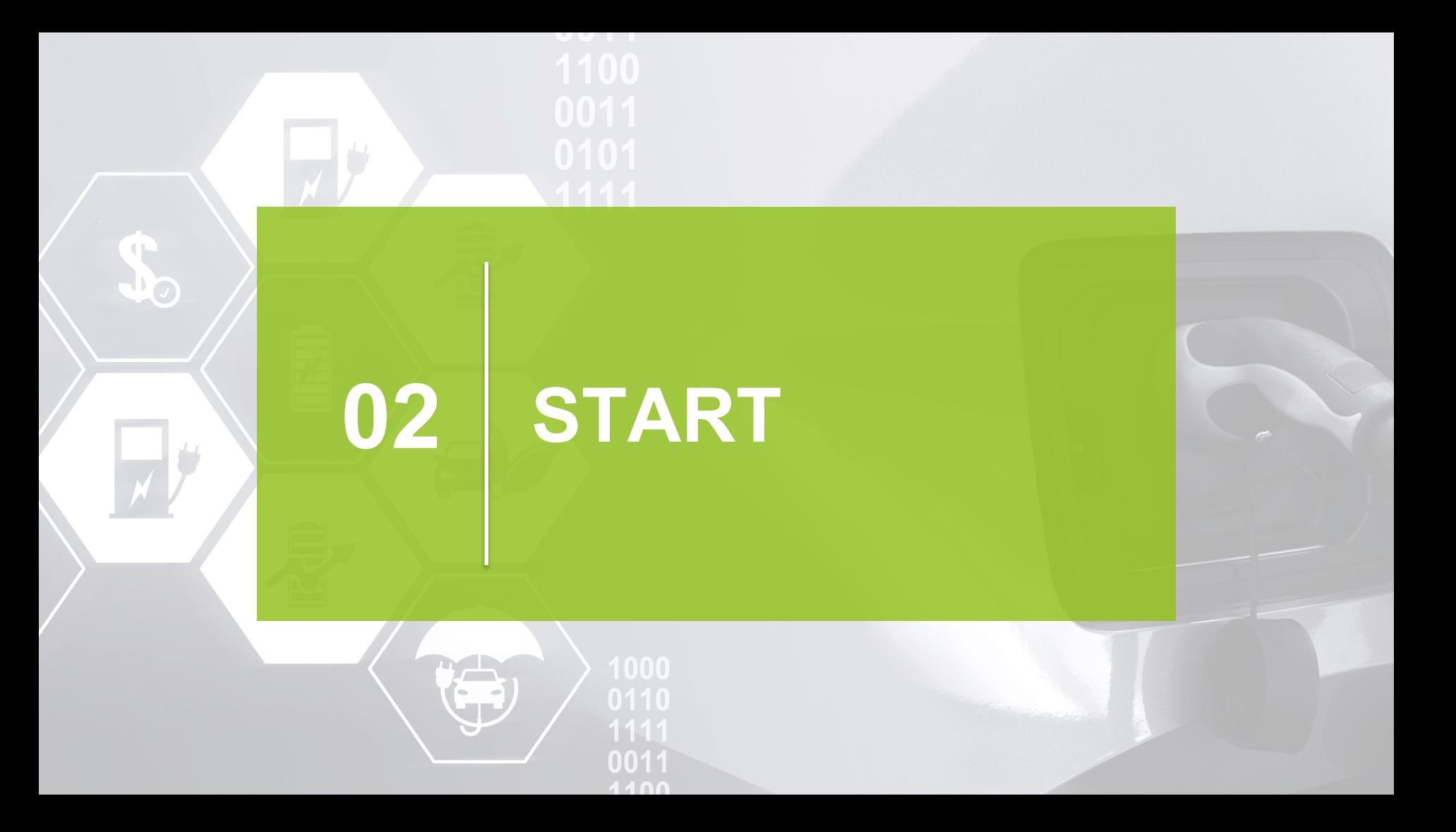

### **SCHRITT 1**

- a) Laden Sie sich zunächst die App im Google Play Store (Android) oder App Store (iOS) herunterladen.
	- i. Geben Sie dafür folgendes in die Suchleiste ein:

**Easy Charging Quality** 

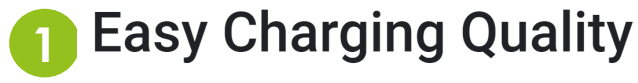

**Last Mile Solutions** 

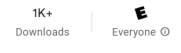

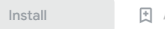

[h] Add to wishlist

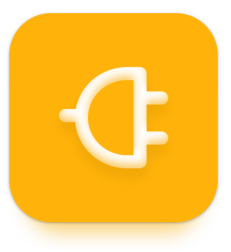

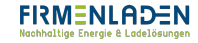

# **SCHRITT 2**

- a) Nach erfolgreichem Herunterladen öffnen Sie bitte die App. Nach dem öffnen erscheint folgender Bildschirm:
- b) Um in die FIRMENLADEN-Landschaft zu gelangen, scannen Sie bitte anschließend den nachfolgenden QR-Code.

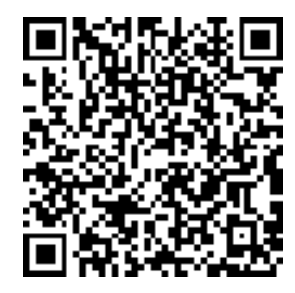

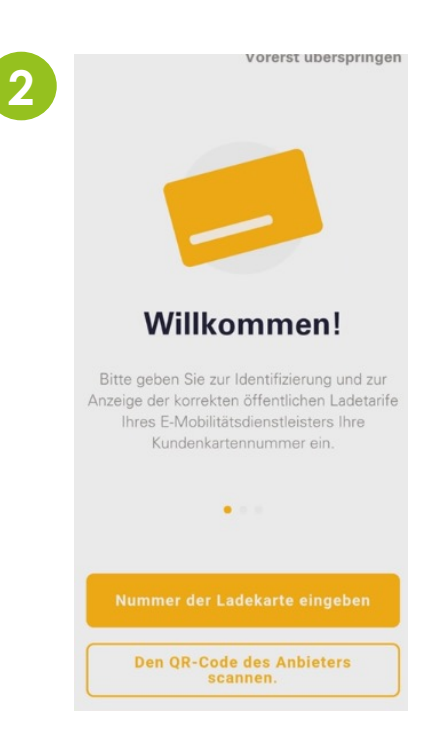

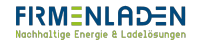

# **SCHRITT 3**

- a) Nachdem Sie den Code eingescannt haben, öffnet sich die FIRMENLADEN-Seite.
- b) Bitte drücken Sie als Nächstes auf '**Einloggen'** und melden Sie sich mit den Daten, die Sie nach erfolgreichem Abschluss der Registrierung auf der FIRMENLADEN-Plattform erhalten haben, an.
- c) Nach klicken des Buttons '**Anmelden**' haben Sie Zugriff auf Ihr Nutzerportal, können Ihre Daten einsehen und auch europaweit per APP laden (neben der Ladekarte).

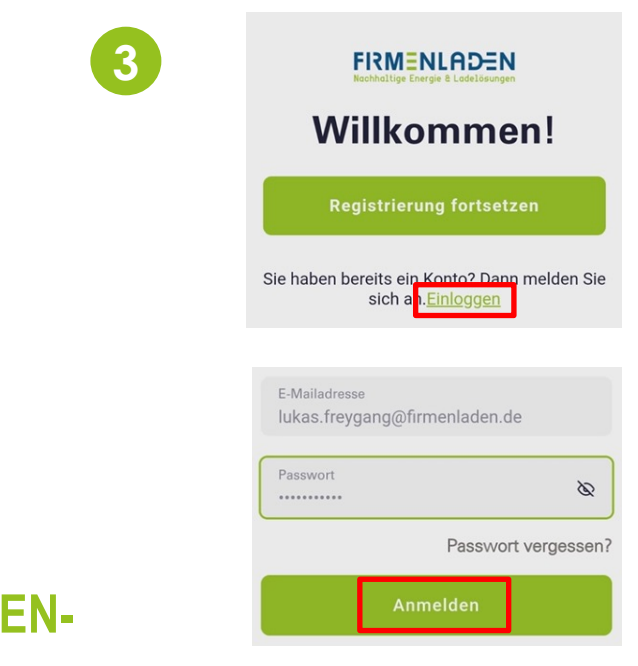

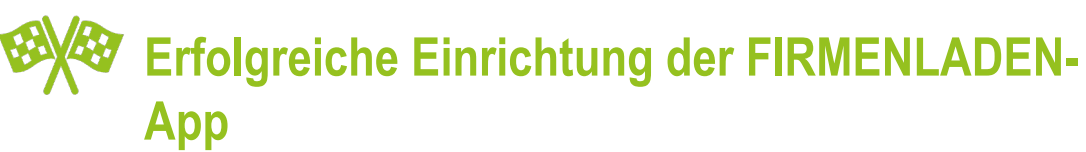

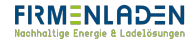